# 제15차 아시아태평양 호스피스 완화의료 학술대회

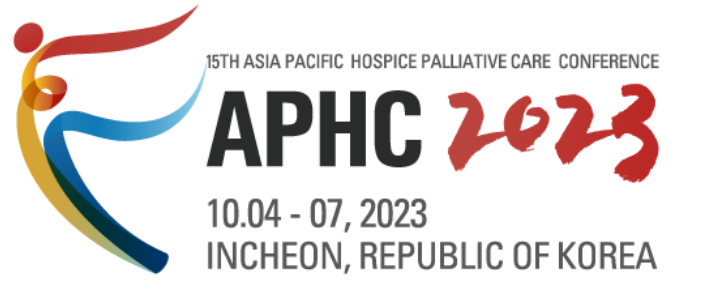

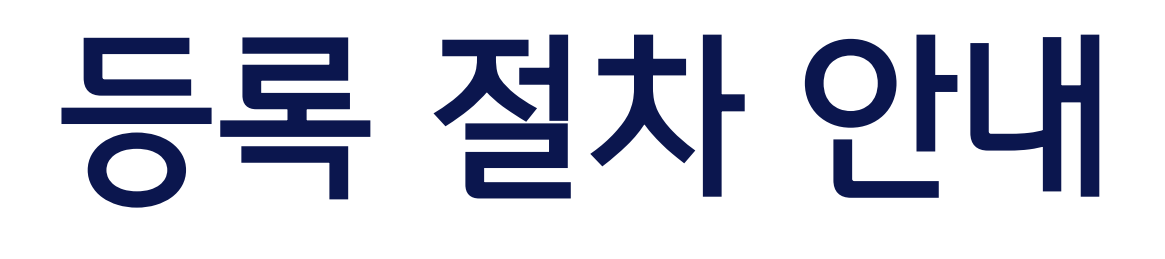

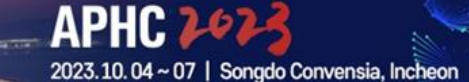

# **4. 자주 하는 질문**

# **3. 온라인 카드 결제**

# **2. 등록폼 작성**

# **1. 회원 가입 (Sign-up)**

# 등록 절차 안내

APHC 2023

1. 회원 가입

- 온라인 등록 시스템 : <https://aphc2023.genimice.com/index.do>
- [Sign-up] 버튼 클릭해서 회원 가입

※ 이미 회원 가입 완료한 경우 -> 9 페이지 [등록폼 작성] 으로 바로 가기

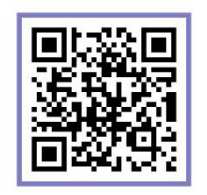

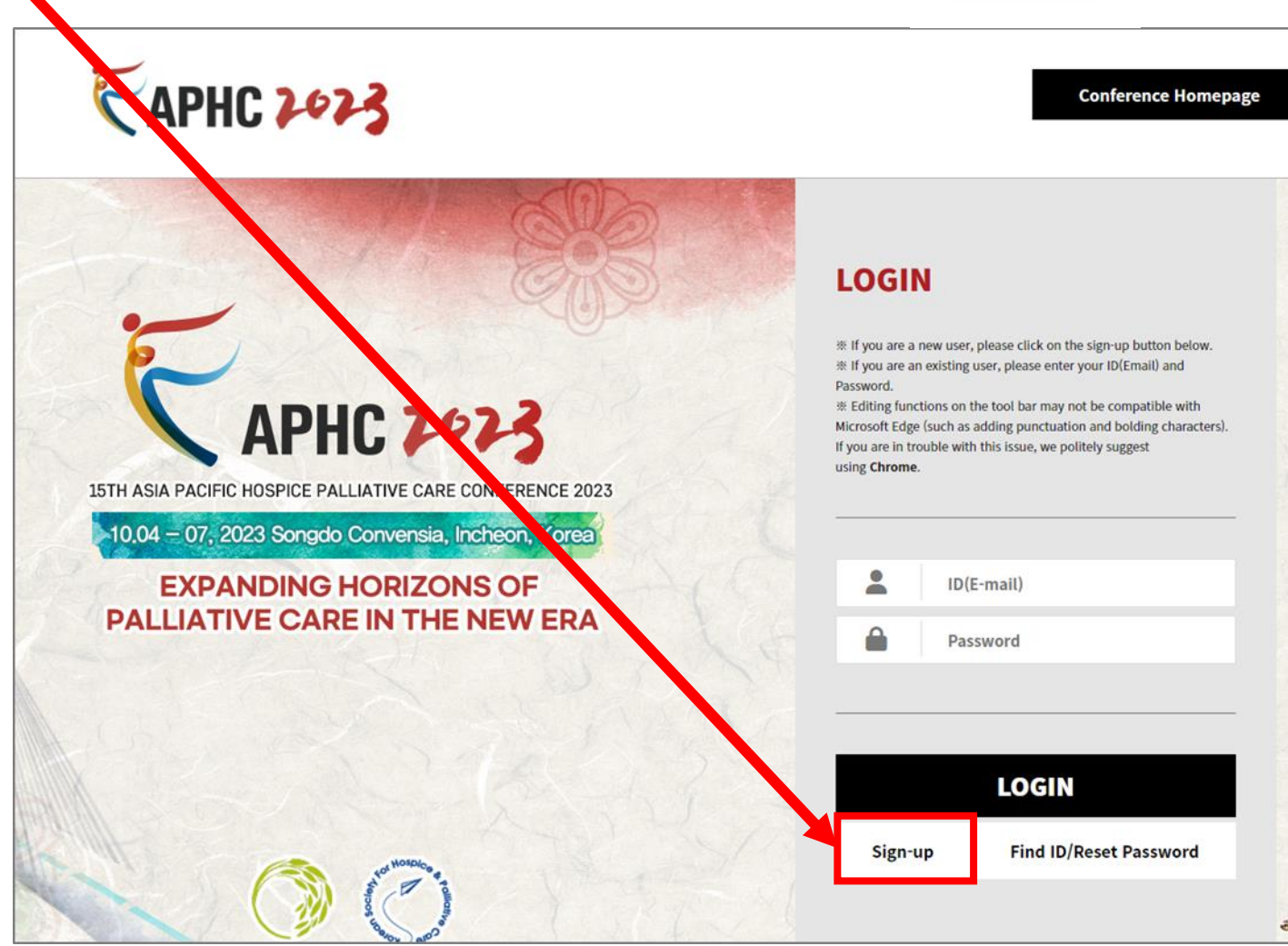

1. 회원 가입

• 개인정보 수집 사항 확인 후 동의한다면 체크 박스 클릭 ※ 해당 박스를 체크하지 않는 경우, 회원 가입이 불가합니다.

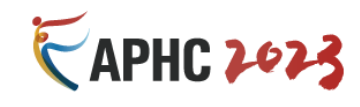

**Conference Homepage** 

Login

## **Create Account**

#### **Privacy Policy**

#### **Table of Contents**

- 1. Purpose of Collection and Use of Personal Information
- 2. Range of Personal Information
- 3. Maintenance and Disuse of Personal Information
- 4. Range of Cookie Use
- 5. Security Management for Personal information
- 6. Data Usage Policy
- 7. Children
- 8. Changes and Updates to this Privacy Policy
- 9. Responsibility for Security Breach

This "Privacy Policy" explains the collection, use, and disclosure of "personal information" by APHC 2023 organizing committee, through the Website that the secretariat of APHC 2023 operates at http://aphc2023.kr/. In acco Network Promotion Law revised in September 30, 2011 and legislated to prevent the misuse and abuse of personal information on the Internet, this Privacy Policy also explains our commitment to you with respect to our use an personal information that the organizing committee of APHC 2023 collects from its members. That commitment is contained in a "Data Usage Policy," below. As used in this policy, "personal information" means information that identify you such as, for example, your name, address or location or email address. The organizing committee of APHC 2023 collects membership information in order to provide better services to its users. By accessing http: are accepting and agreeing to the practices described in this Privacy Policy.

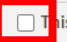

is the minimum personal information necessary for APHC 2023 service provider. I acknowledge that I have read and agree to the Privacy Policy.

1. 회원 가입 **<sup>별</sup>[\*] <sup>=</sup>필수 입력값, 모든 내용 영문으로 입력 필수**

## 1. 회원 가입

- ① 이메일 주소 입력 후 우측의 ID Check 버튼을 클릭하여 계정 중복 확인
	- 이메일 아이디는 대소문자 구별됩니다.
	- 중복 확인 결과 : The ID can be used. → 해당 이메일 사용 가능합니다.
	- 중복 확인 결과 : This ID (e-mail) is already in use. → 해당 이메일로 <u>이미 가입된 상태</u>입니다.
- ② 비밀번호 입력
	- 비밀번호는 문자 또는 숫자로 최소 6자 이상이어야 합니다.
- ③ 비밀번호 확인
	- 비밀번호 재확인을 위해 위에서 입력한 비밀번호를 동일하게 작성해주세요.

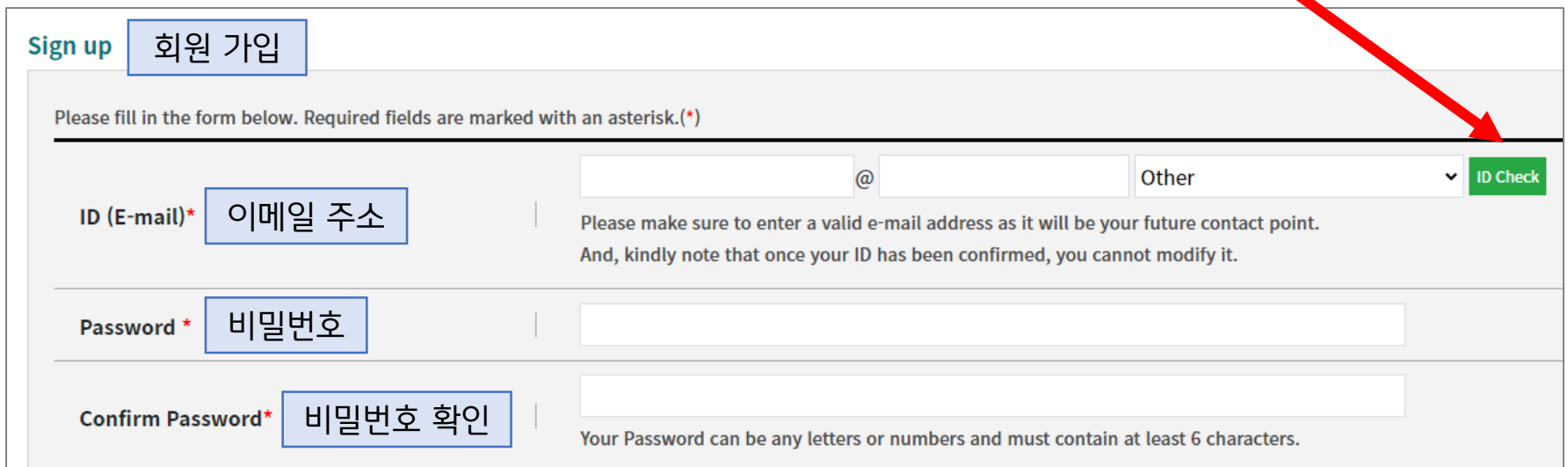

**APHC 2023** 

 $\frac{1}{\sqrt{1+\frac{1}{2}}}$ 

**TATALO** 

## 2. 개인정보 입력 **\*\*모든 내용 영문으로 입력 필수**

### **Personal Information**

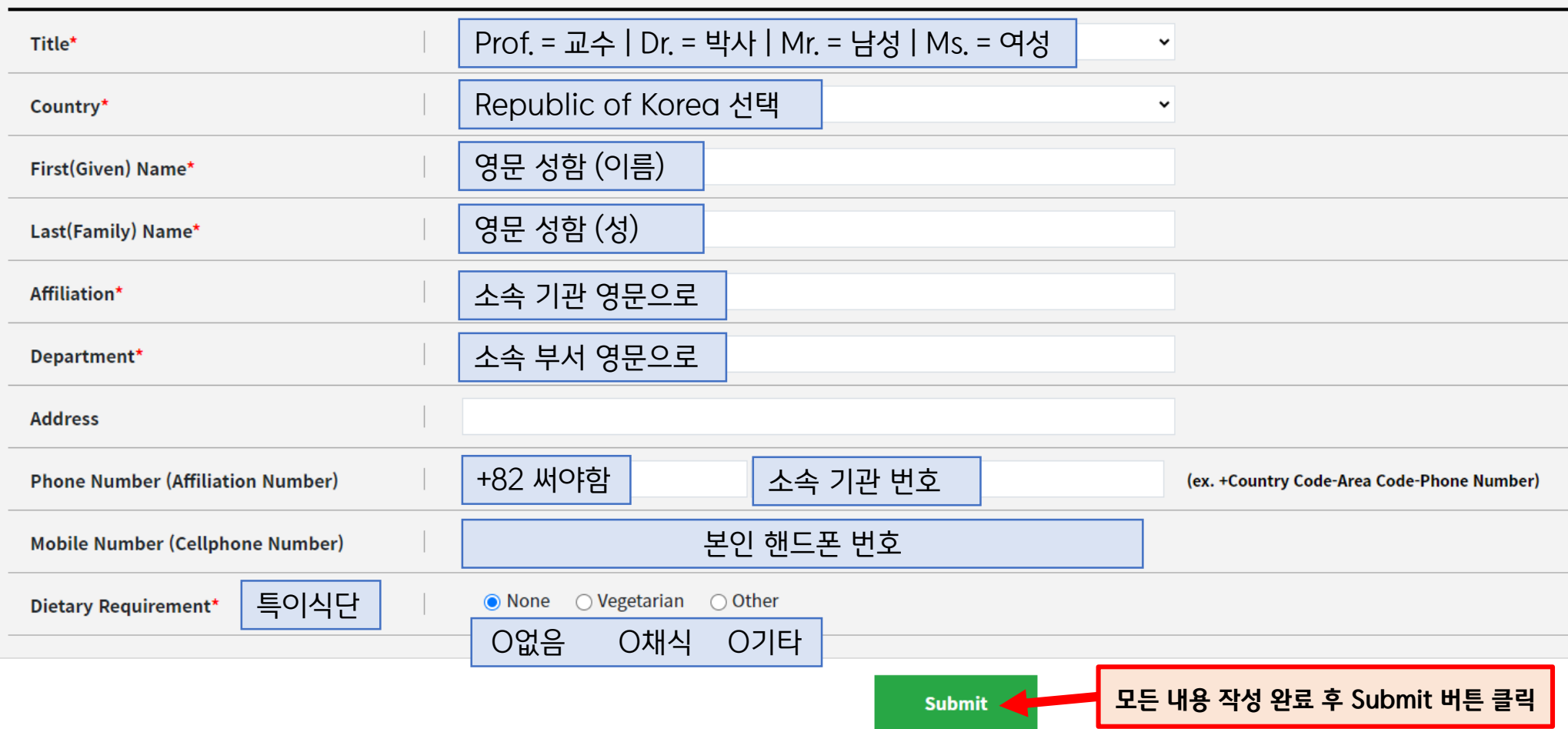

[APHC 2023] Thank you for signing up

받는 사람 aphc2023@aphc2023.kr

н

← 이 메시지가 표시되는 방식에 문제가 있으면 여기를 클릭하여 웹 브라우저에서 메시지를 확인하십시오.

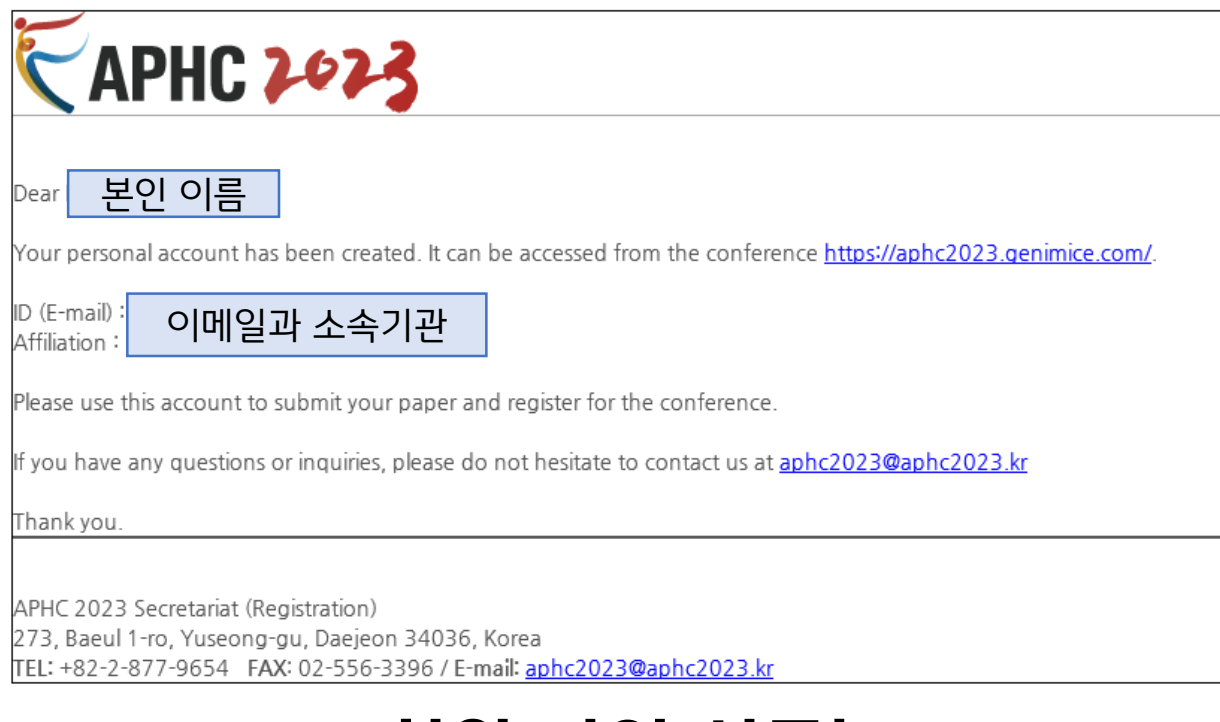

# **회원 가입 성공!**

# **아직이에요! 이제 등록하러 가봅시다~!**

7

**APHC 2023** 

2023.10.04~07 | Songdo Convensia, Incheon

 $L^{N}$ 

ттин

2. 등록폼 작성

- 온라인 등록 시스템 :<https://aphc2023.genimice.com/index.do>
- 가입한 이메일 주소와 비밀번호 입력 후 LOGIN 버튼 클릭

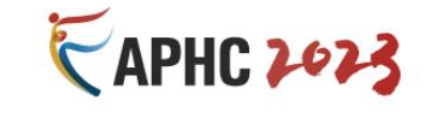

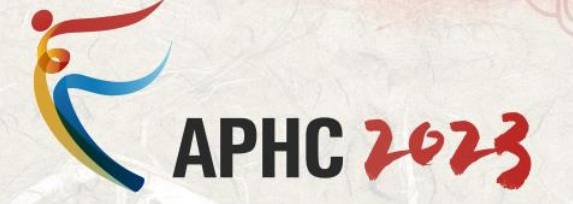

15TH ASIA PACIFIC HOSPICE PALLIATIVE CARE CONFERENCE 2023

10.04 - 07, 2023 Songdo Convensia, Incheon, Korea

### **EXPANDING HORIZONS OF PALLIATIVE CARE IN THE NEW ERA**

#### **Conference Homepage**

## **LOGIN**

\* If you are a new user, please click on the sign-up button below. \* If you are an existing user, please enter your ID(Email) and Password.

\* Editing functions on the tool bar may not be compatible with Microsoft Edge (such as adding punctuation and bolding characters). If you are in trouble with this issue, we politely suggest using Chrome.

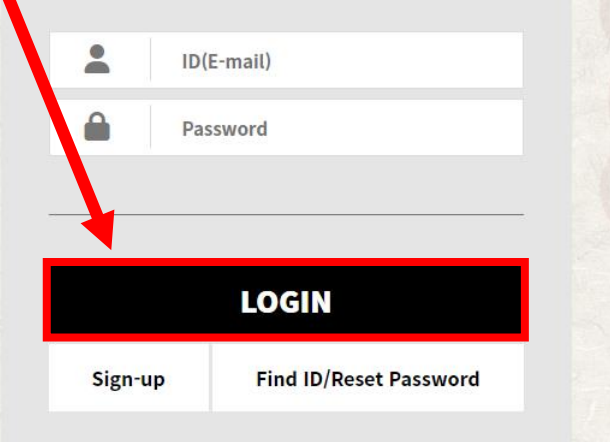

8

# 2. 등록폼 작성

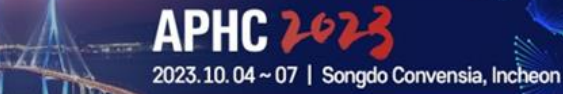

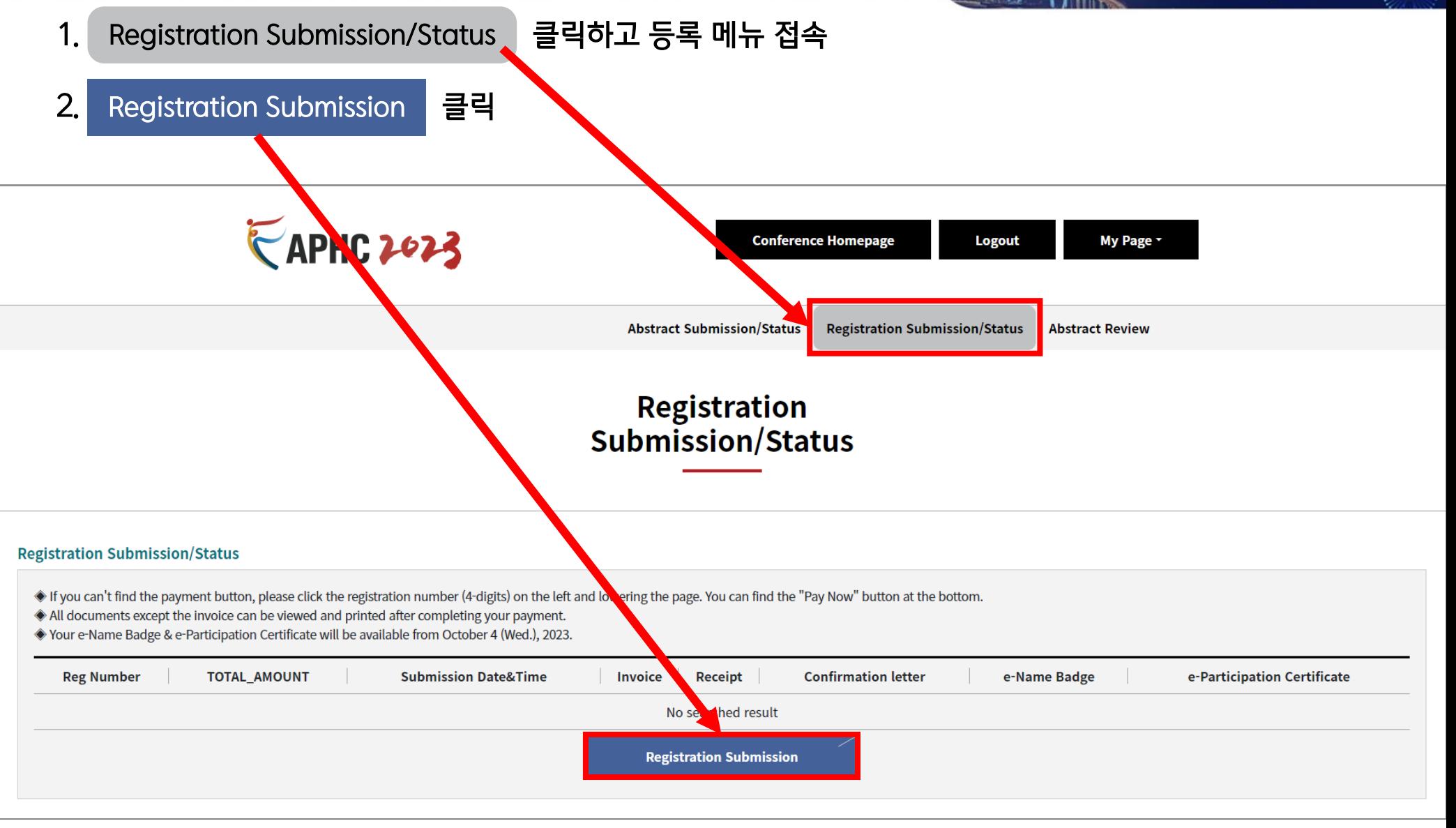

 $T \cup A$ 

## 3. 개인정보 입력(회원가입한 내용이 기본적으로 보이게 됩니다.) **\*\*모든 내용 영문으로 입력 필수**

Personal Information (Type in English Only / 모든 내용은 영문으로 작성 해주셔야 합니다.)

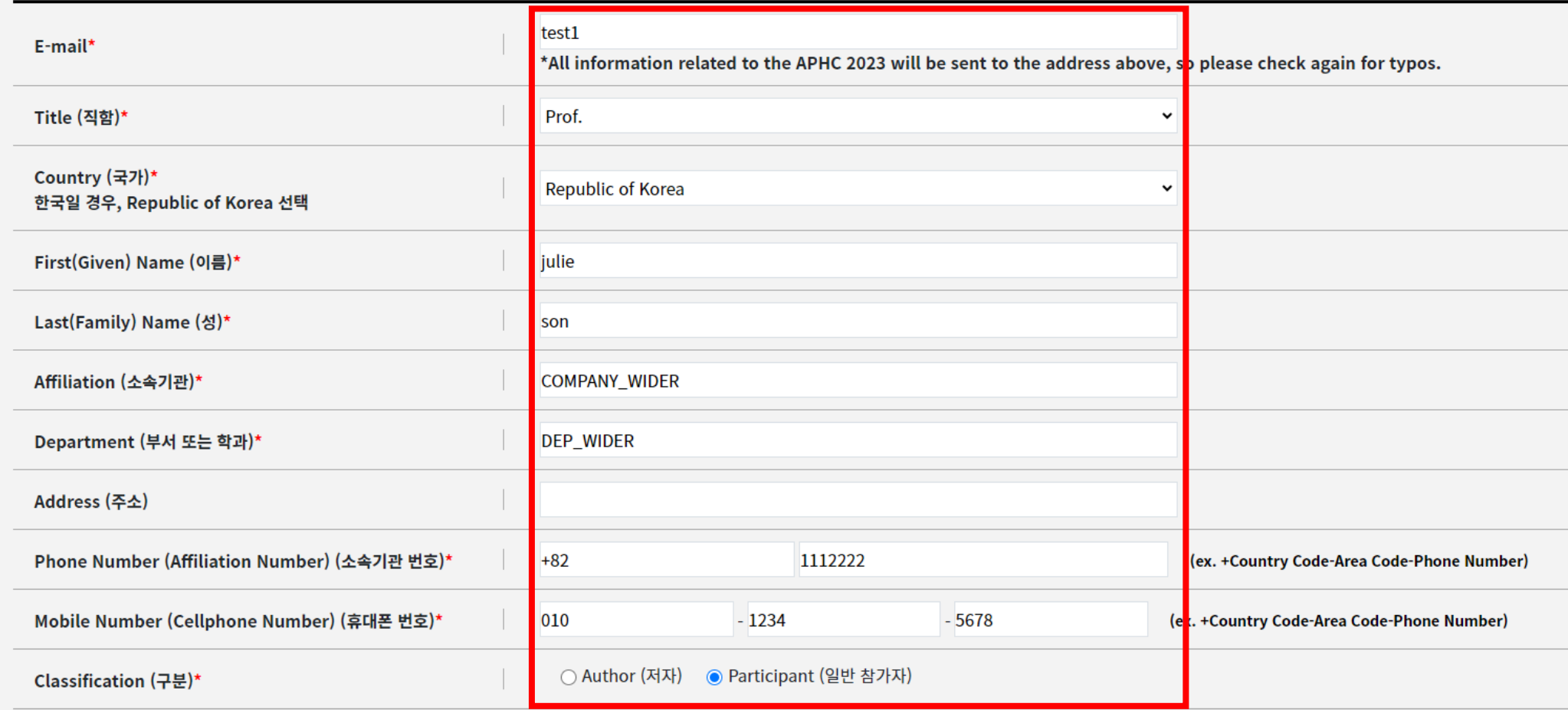

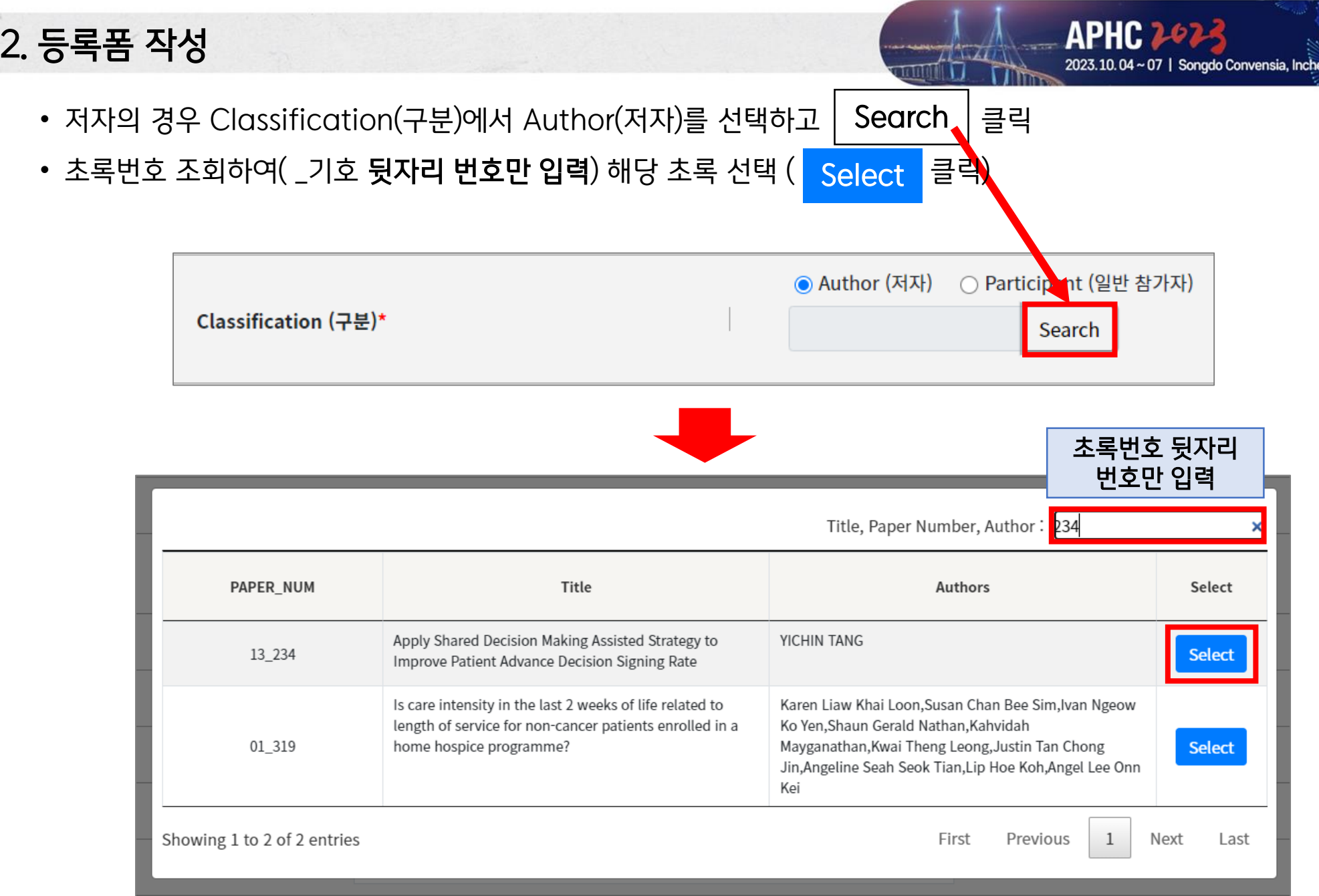

J.

eon

2. 등록폼 작성

## 4. 등록비 항목 선택 (본인의 카테고리에 맞게 선택)

- 호스피스 완화의료학회(KSHPC) 회원일 경우 [검색] 번튼 클릭하고 아이디 조회
- 이수증 발급을 위해 **면허증 번호 또는 생년월일 반드시 입력**해주시기 바랍니다!

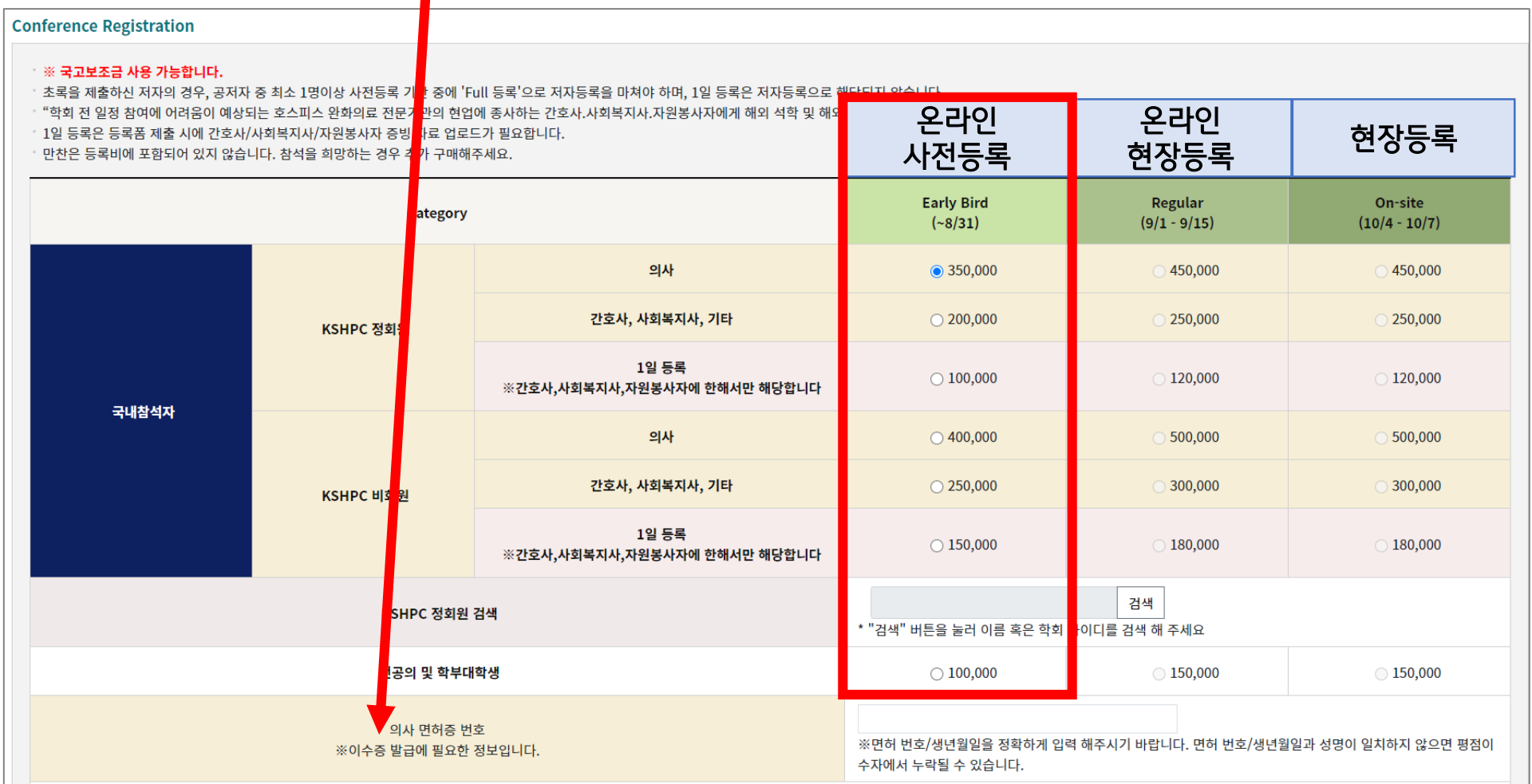

## 2. 등록폼 작성

- 워크샵 참여 희망하는 경우 참여하고 싶은 워크샵 선택 (1개만 선택 가능)
- 만찬(갈라디너) 참여 희망하는 경우 수량 선택 (선착순으로 판매 진행 중)

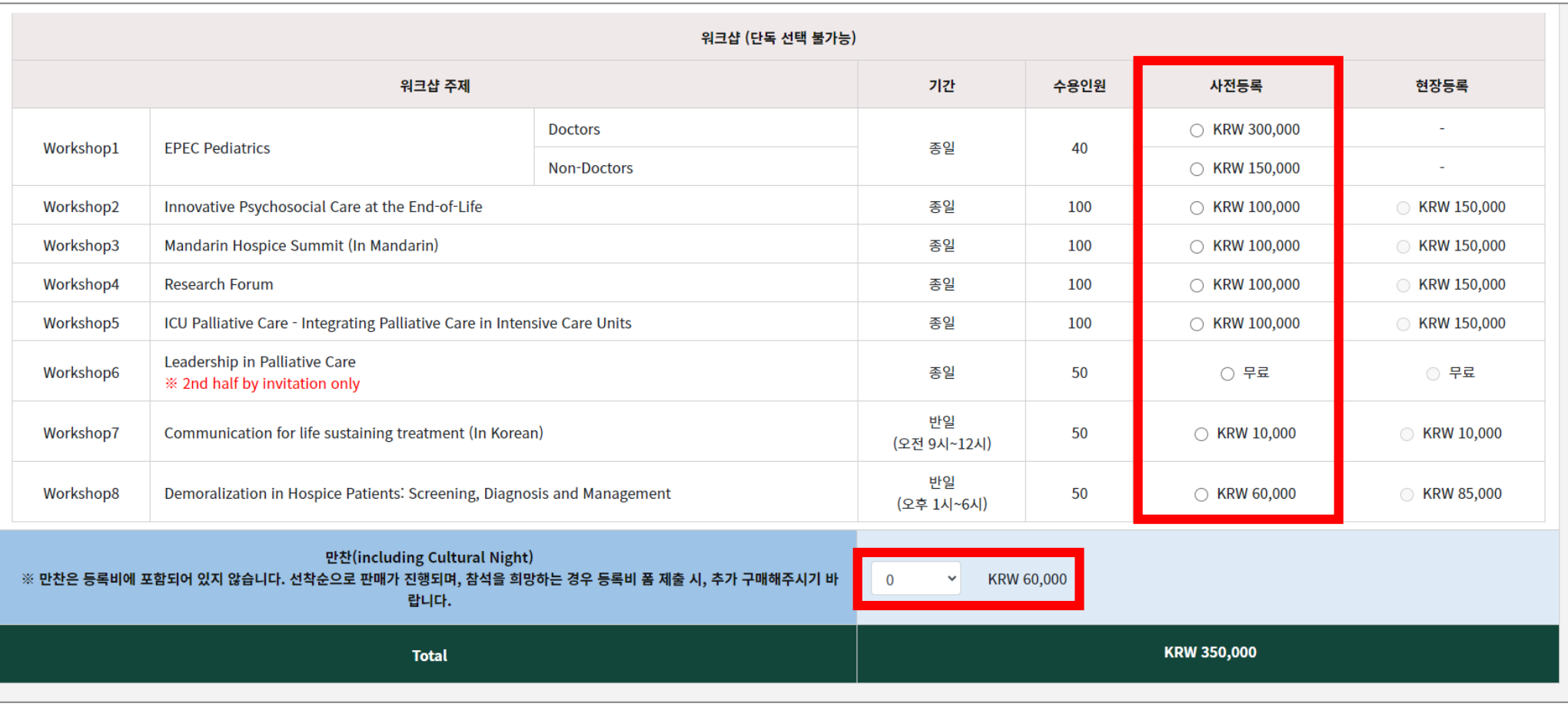

**APHC 2023** 

2023.10.04~07 | Songdo Convensia, Incheon

 $7N$ 

## 2. 등록폼 작성

 $\mathcal{L}^{(N\times N)}$ 

171111

14

## 5. 결제 방법 선택

• 세금계산서 발행 필요한 경우 신청박스 체크 후 정보 입력하고 사업자등록증 파일 업로드

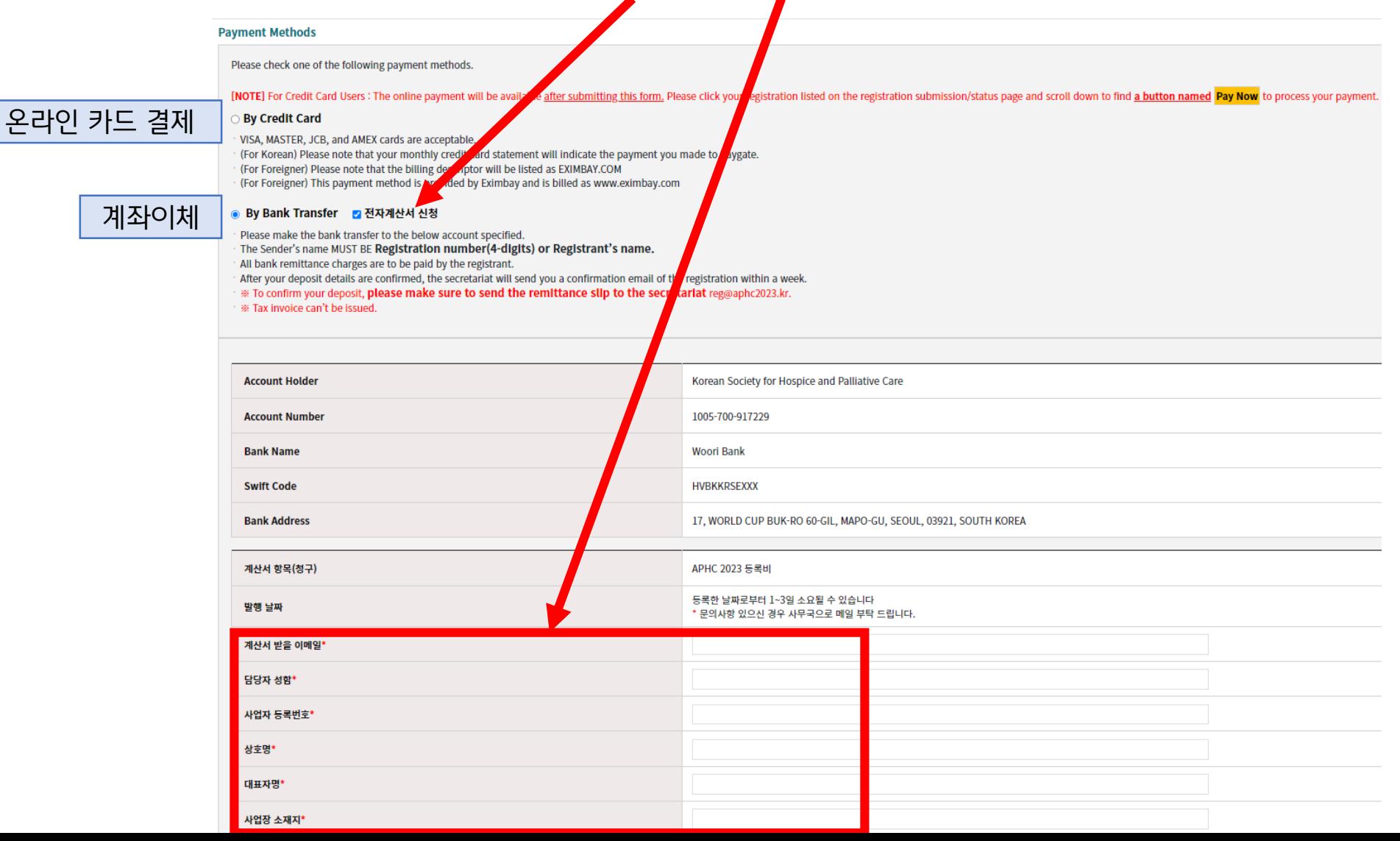

# **이제 등록폼 제출 완료! 거의 끝났습니다. 결제를 위해 조금만 힘내세요!**

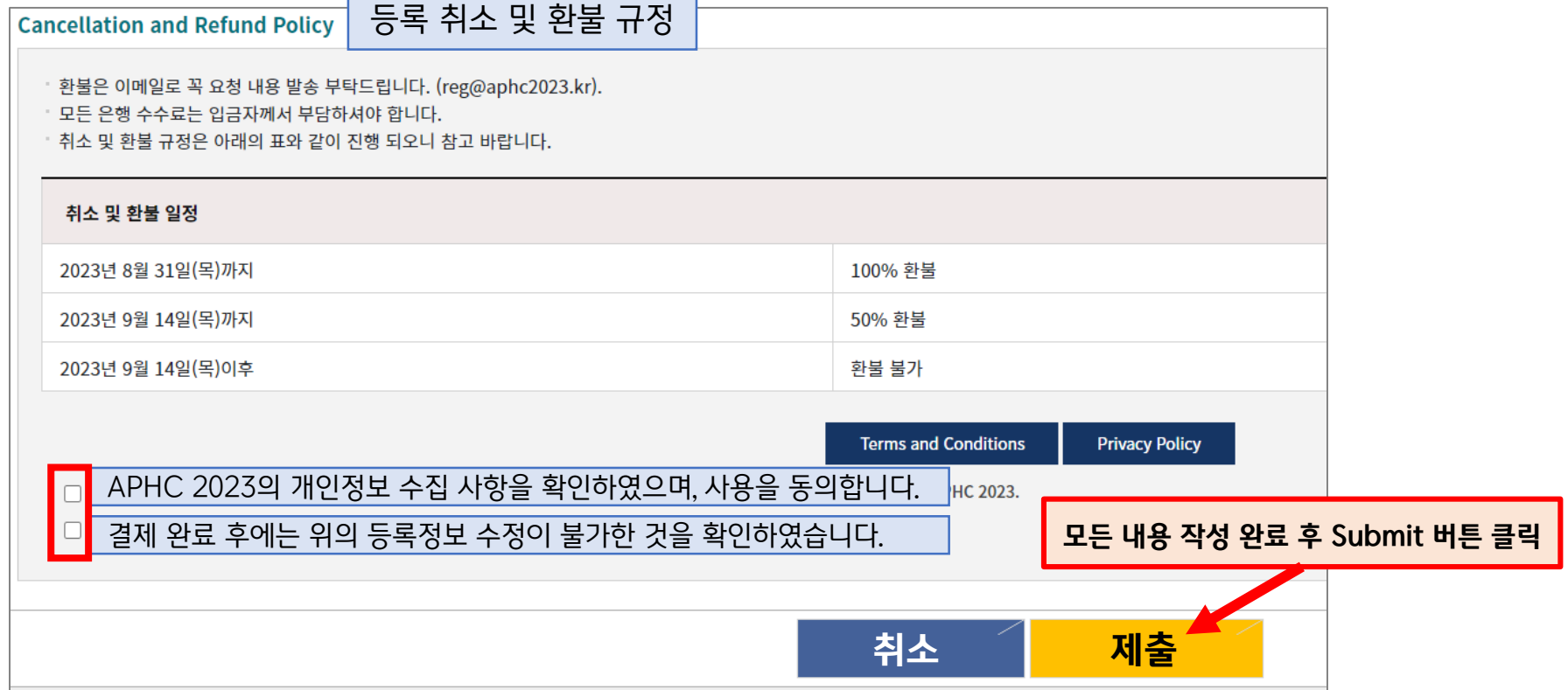

## 6. 등록취소 및 환불 규정 확인, 개인정보 수집 사항 확인 후 박스 체크

2. 등록폼 작성

APHC 2023

## 1. 제출 후 보이는 페이지 하단의 버튼으로 온라인 카드 결제 진행

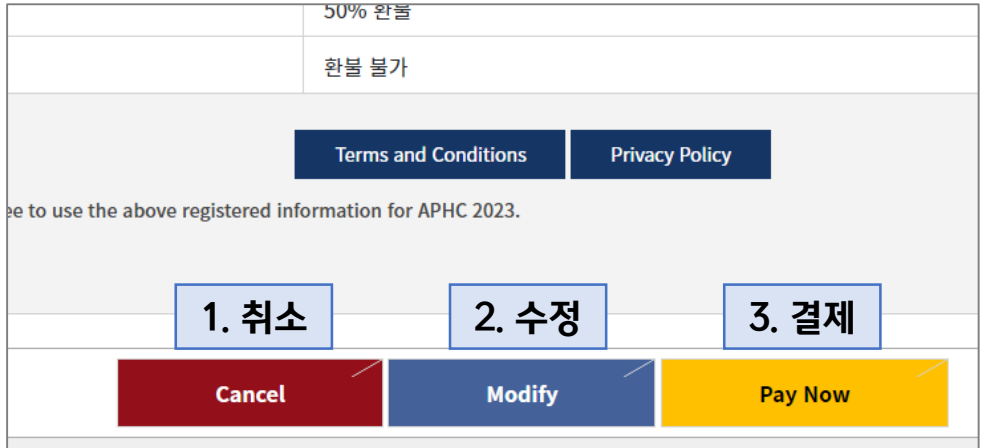

- **1. Cancel (취소) -> 등록폼이 제출된 페이지로 이동 (결제 추후에 할 경우 클릭 가능)**
- **2. Modify (수정) -> 제출한 등록폼 수정 페이지로 이동**
- **3. Pay Now (결제) -> 온라인 카드 결제 페이지로 이동**

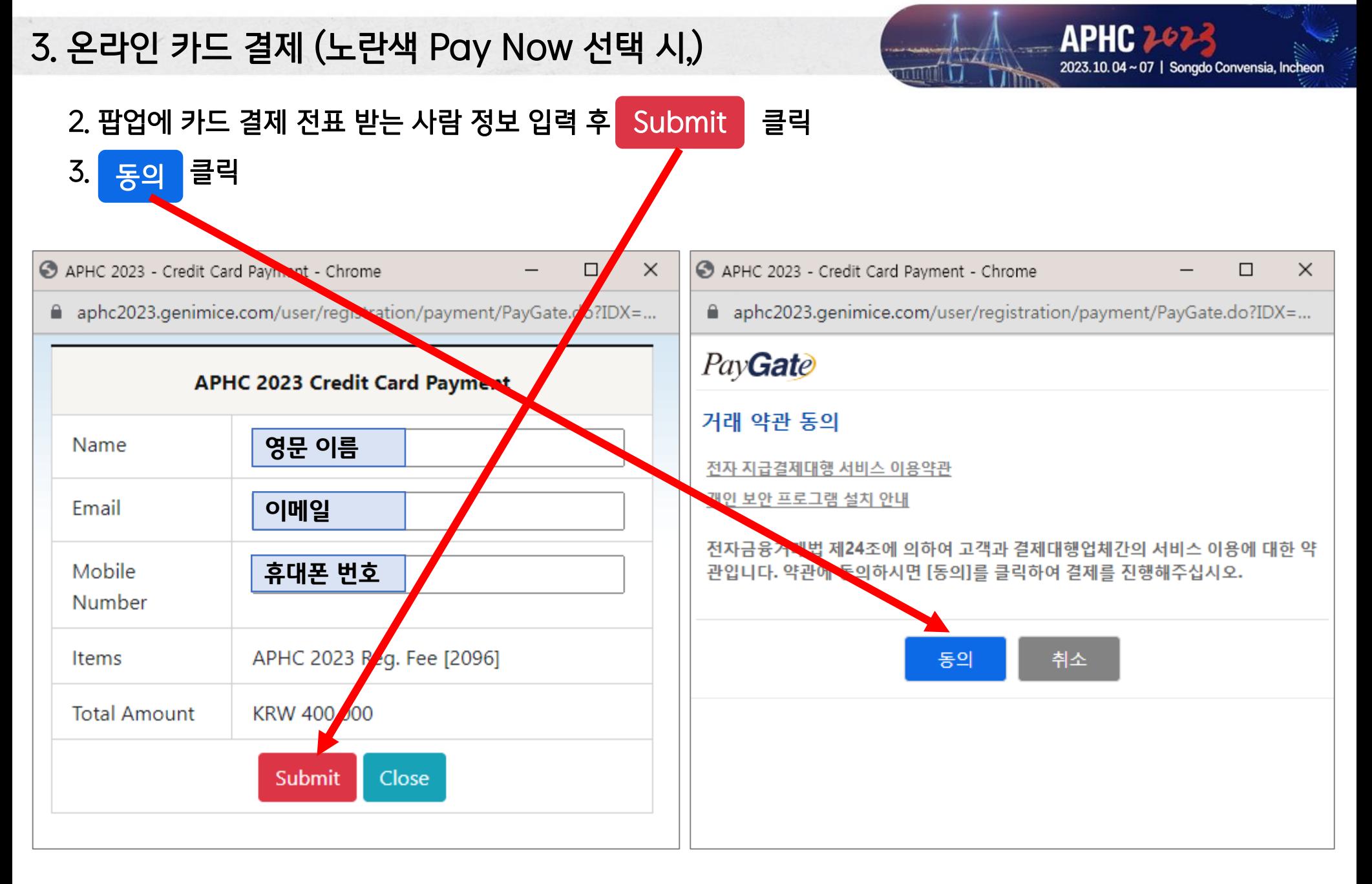

3. 온라인 카드 결제

 $\mathcal{L} \cap \mathcal{L}$ 

rtit

## 4. 모든 팝업에 정보 입력 및 선택 후 카드사 결제 창에서 결제 진행

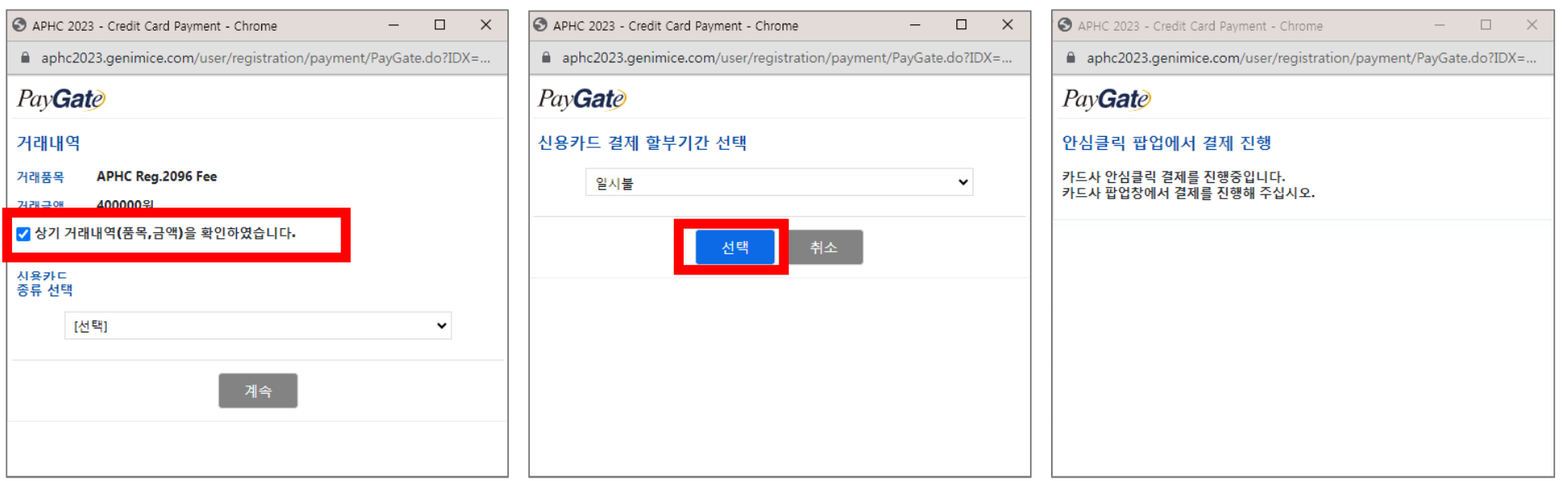

## 3. 온라인 카드 결제

 $7N/4$ 

milli

## 5. 결제 완료 후 '등록 컨펌 메일' 이메일이 발송됩니다.

reg@aphc2023.kr [APHC 2023] Confirmation for Registration

받는 사람 reg@aphc2023.kr

← 이 메시지가 표시되는 방식에 문제가 있으면 여기를 클릭하여 웹 브라우저에서 메시지를 확인하십시오.

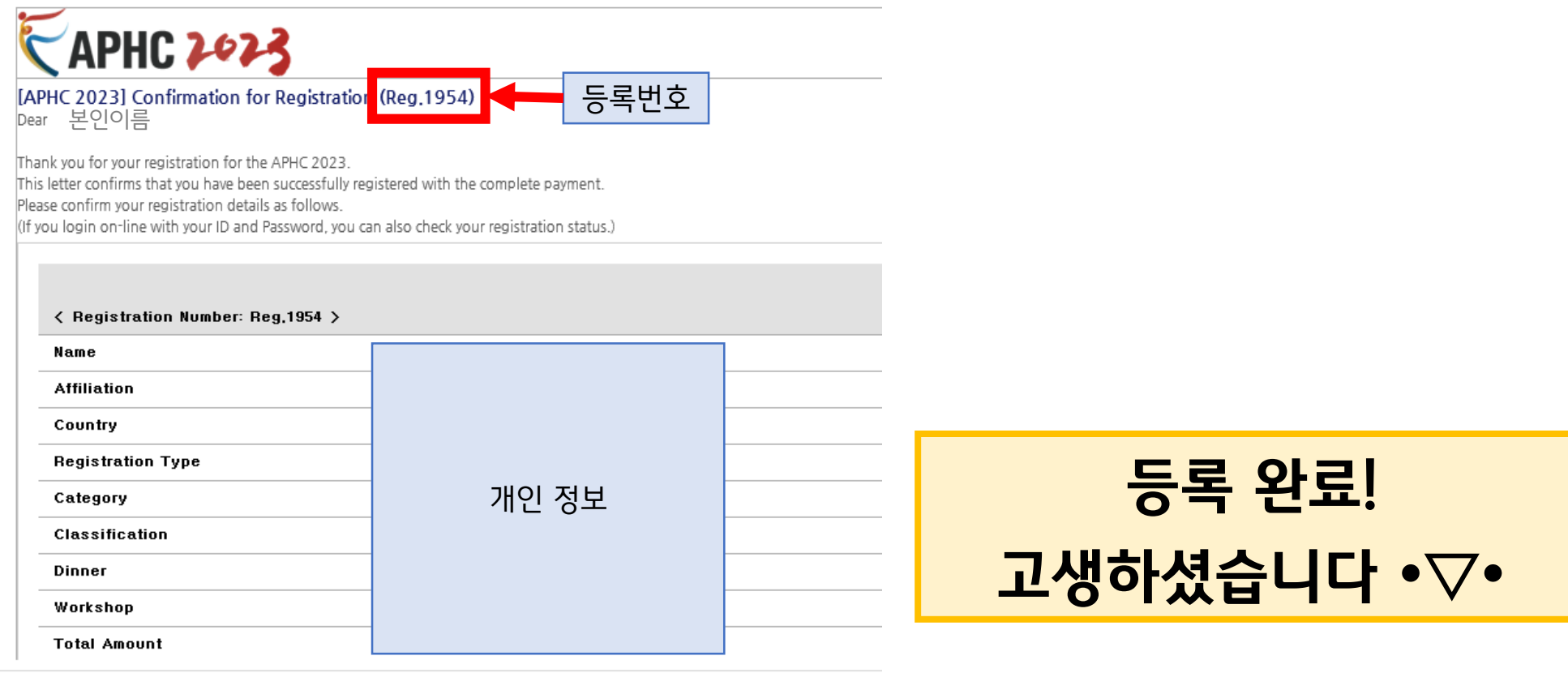

### Q. 워크샵 참가하면 보수교육 인정됩니까?

 $\rightarrow$  워크샵은 보수교육에 해당하지 않습니다.

### Q. 국고보조금 중복 사용 가능합니까?

→ 예산 변경 후에 승인을 득한 경우, APHC 2023 등록비로 국고보조금 중복 사용 가능합니다.

### Q. 같은 아이디로 여러 개의 등록번호를 생성하게 되어 삭제하고 싶습니다.

 $\rightarrow$  등록 정보 삭제를 원하는 경우, 사무국 메일(reg@aphc2023,kr)로 삭제를 원하는 등록번호와 이메일 주소를 함께 말씀 주시기 바랍니다.

### Q. 정회원 아이디 조회가 안됩니다.

→ 사무국 메일([reg@aphc2023.kr\)](mailto:reg@aphc2023.kr)로 성함, 소속과 정회원 아이디를 함께 말씀 주시기 바랍니다.

### Q. 영수증 또는 참가확인증의 증빙서류를 받고 싶습니다.

→ 증빙서류는 결제 단계에 따라 아래와 같이 온라인 시스템에서 확인하실 수 있습니다.

- [거래명세서/Invoice] : 등록폼 제출 후 결제 완료 전에도 확인 가능
- [영수증/Receipt], [컨펌레터/Confirmation Letter] : 등록폼 제출 후 결제가 완료되어야 확인 가능
- [온라인 네임텍/e-Name Badge], [참가확인증/e-Certificate] : 결제 완료 후 행사 시작되는 날(23년 10월 4일)부터 확인 가능

### Q. 결제 팝업이 다음 결제 페이지로 이동하지 않습니다.

→ 반드시 브라우저 설정에서 '**팝업창 차단 해제'** 이후 쿠키 삭제(Ctrl+F5)까지 진행하신 후에 다시 시도해주시기 바랍니다. 모바일로도 결제가 가능하므로 해드폰으로 로그 인하여 결제하실 수 있습니다.

### Q. 결제한 카드를 다른 카드로 변경하고 싶습니다.

→ 이미 결제 완료한 카드를 다른 카드로 변경하고 싶으신 경우, 사무국 메일(reg@aphc2023,kr)로 **등록자 성함과 등록번호 4자리, 결제일자**를 함께 보내주시기 바랍니다.

### Q. Credit Card Payment에 입력하는 정보는 카드소유자여야 하나요?

→ 카드 소유자의 정보가 아니어도 무방합니다. 팝업에 입력하신 이메일로 카드 결제 전표가 발송되기 때문에, 등록하는 분의 정보로 입력하는 것을 가장 권해드립니다.

**АРНС 2023**